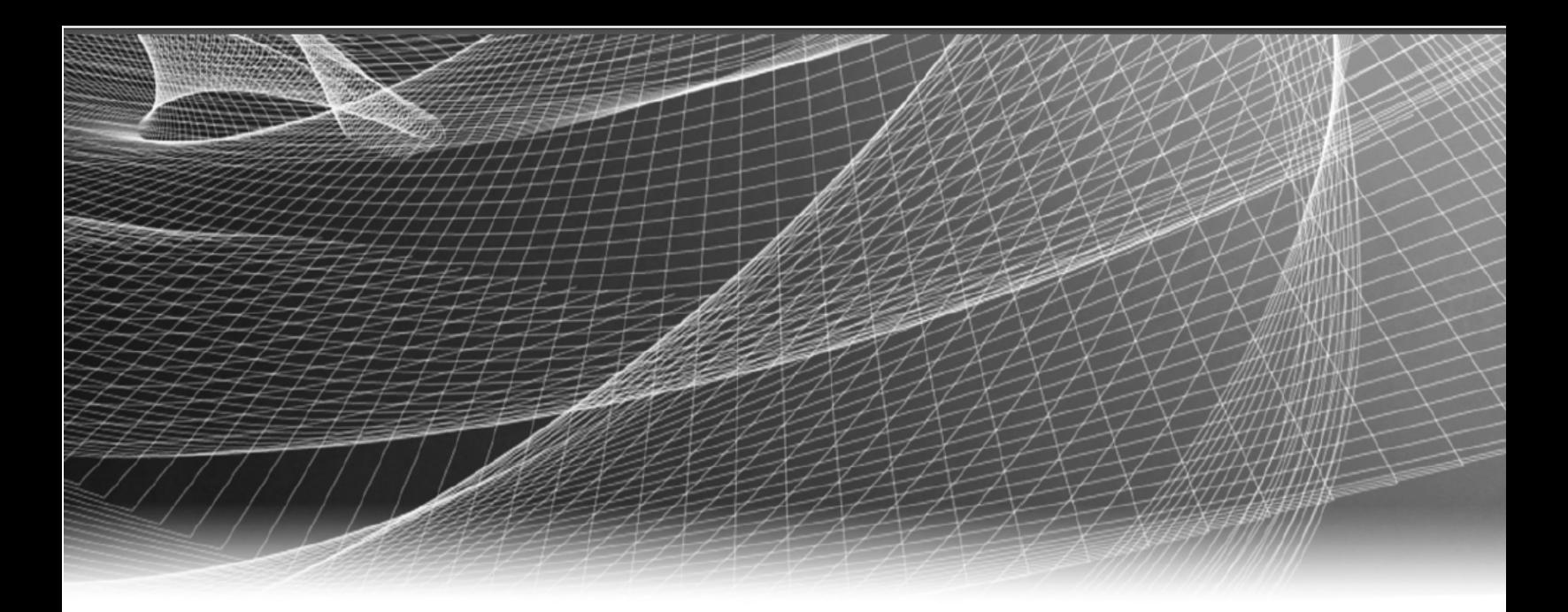

# RSA Security Analytics

10.6.6.0 Update Instructions

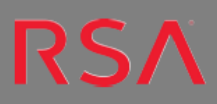

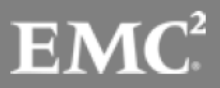

Copyright © 2017 EMC Corporation. All Rights Reserved.

#### **Trademarks**

RSA, the RSA Logo and EMC are either registered trademarks or trademarks of EMC Corporation in the United States and/or other countries. All other trademarks used herein are the property of their respective owners. For a list of EMC trademarks, go to www.emc.com/legal/emc-corporation-trademarks.htm.

#### **License Agreement**

This software and the associated documentation are proprietary and confidential to EMC, are furnished under license, and may be used and copied only in accordance with the terms of such license and with the inclusion of the copyright notice below. This software and the documentation, and any copies thereof, may not be provided or otherwise made available to any other person.

No title to or ownership of the software or documentation or any intellectual property rights thereto is hereby transferred. Any unauthorized use or reproduction of this software and the documentation may be subject to civil and/or criminal liability. This software is subject to change without notice and should not be construed as a commitment by EMC.

## **Third-Party Licenses**

This product may include software developed by parties other than RSA.

#### **Note on Encryption Technologies**

This product may contain encryption technology. Many countries prohibit or restrict the use, import, or export of encryption technologies, and current use, import, and export regulations should be followed when using, importing or exporting this product.

#### **Distribution**

Use, copying, and distribution of any EMC software described in this publication requires an applicable software license. EMC believes the information in this publication is accurate as of its publication date. The information is subject to change without notice.

THE INFORMATION IN THIS PUBLICATION IS PROVIDED "AS IS." EMC CORPORATION MAKES NO REPRESENTATIONS OR WARRANTIES OF ANY KIND WITH RESPECT TO THE INFORMATION IN THIS PUBLICATION, AND SPECIFICALLY DISCLAIMS IMPLIED WARRANTIES OF MERCHANTABILITY OR FITNESS FOR A PARTICULAR PURPOSE.

# **Contents**

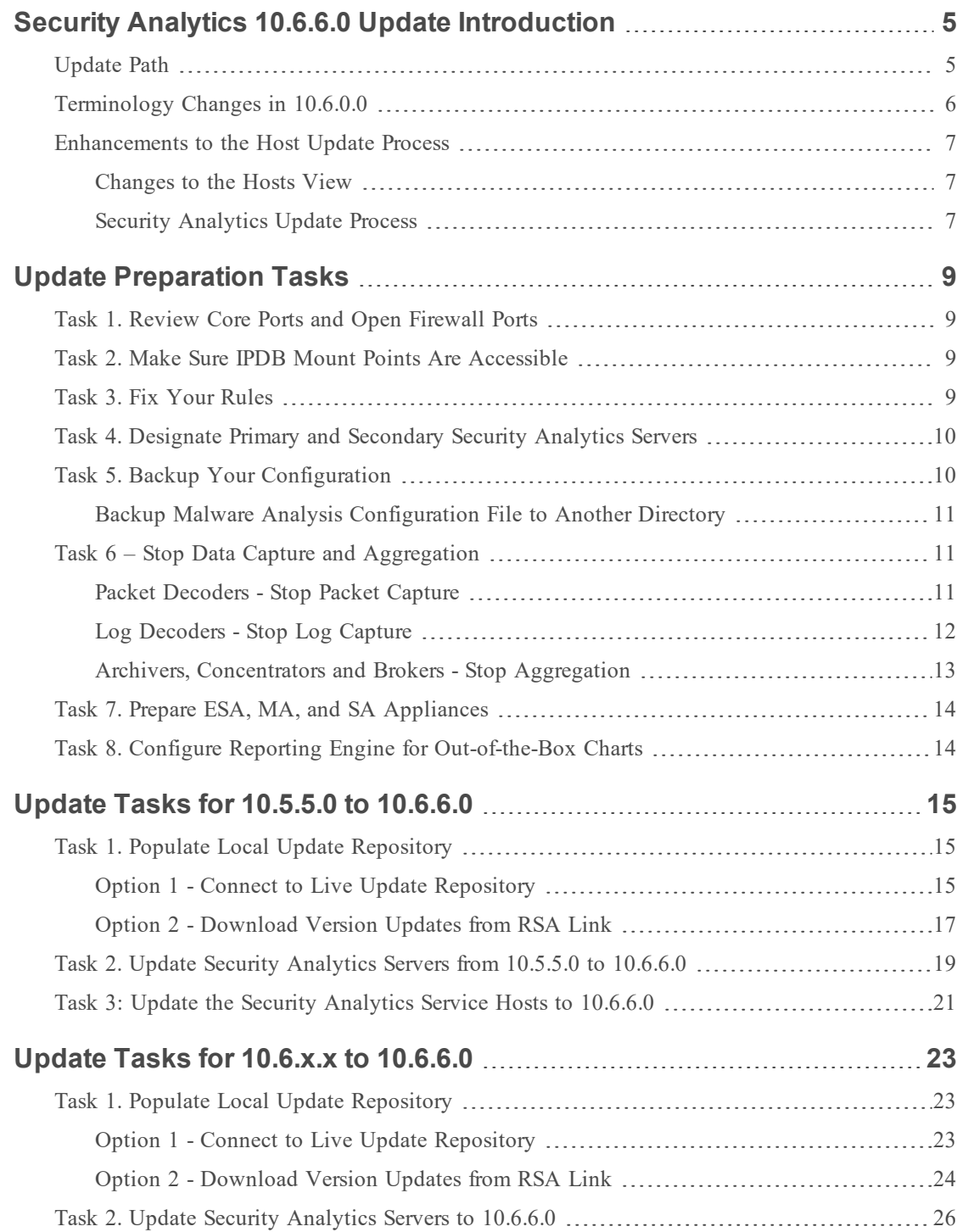

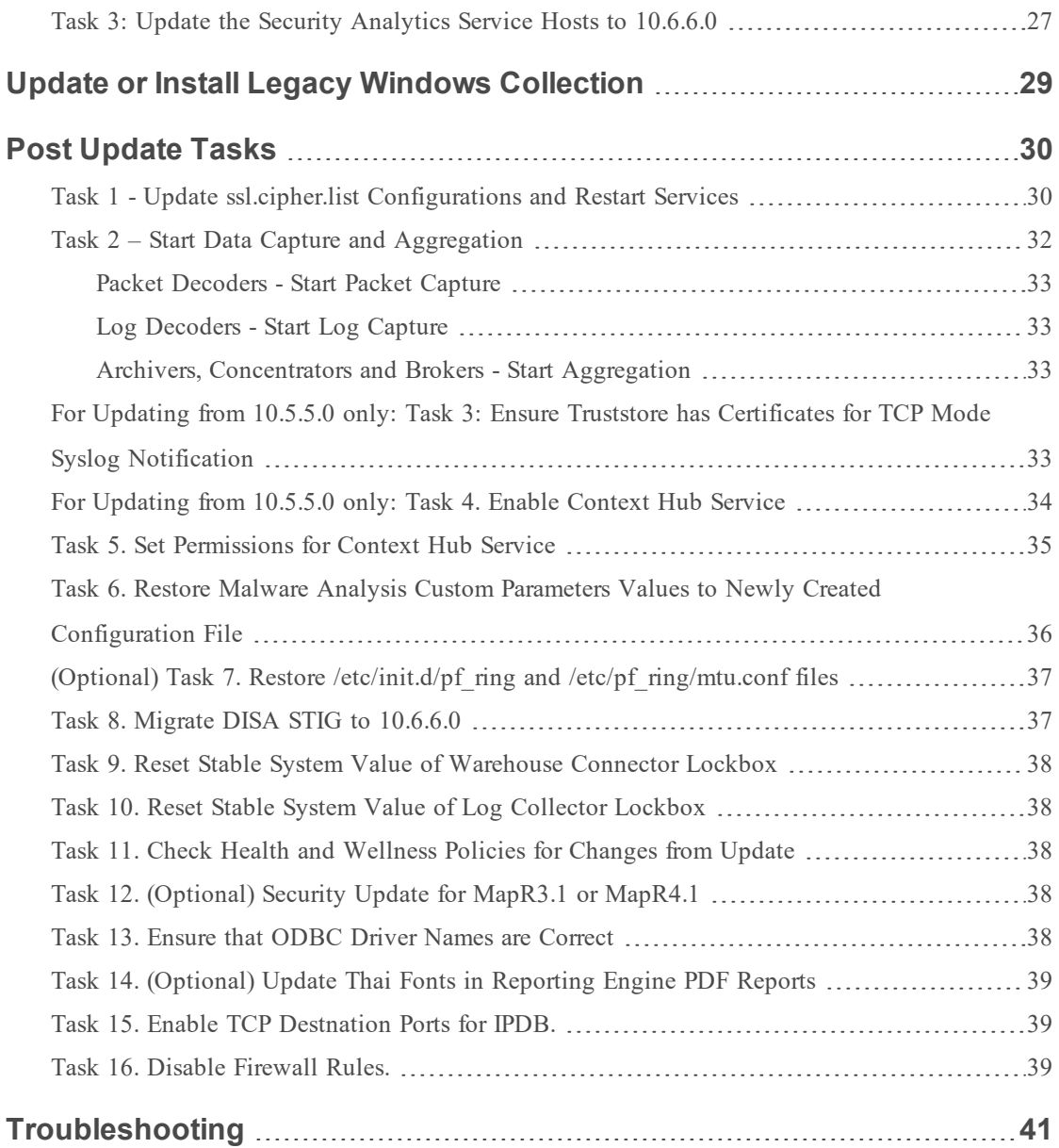

# <span id="page-4-0"></span>**Security Analytics 10.6.6.0 Update Introduction**

Security Analytics 10.6.6.0 provides fixes for all products in the Security Analytics suite. The components of the suite are the Security Analytics Server, Broker, Concentrator, Log Decoder and Decoder, Hybrid, All-in-One, Malware Analysis, Archiver, Event Stream Analysis, Context Hub, Log Collector, Warehouse Connector, Workbench, Reporting Engine, and IPDB Extractor. The instructions in this guide apply to both physical and virtual hosts unless stated to the contrary.

**Note:** Refer to the *RSA Security Analytics Virtual Host Setup Guide* [\(https://community.rsa.com/](https://community.rsa.com/)) for information on installation and configuration of Security Analytics hosts running in a virtual environment.

## <span id="page-4-1"></span>**Update Path**

The following update paths are supported for Security Analytics 10.6.6.0.

- $\bullet$  10.5.5.0 to 10.6.6.0
- $\bullet$  10.6.0.0 to 10.6.6.0
- $\bullet$  10.6.0.1 to 10.6.6.0
- $10.6.0.2$  to  $10.6.6.0$
- $\bullet$  10.6.1.0 to 10.6.6.0
- $10.6.1.1$  to  $10.6.6.0$
- $10.6.2.0$  to  $10.6.6.0$
- $10.6.2.1$  to  $10.6.6.0$
- $\bullet$  10.6.2.2 to 10.6.6.0
- $\bullet$  10.6.3.0 to 10.6.6.0
- $10.6.3.1$  to  $10.6.6.0$
- 10.6.3.2 to 10.6.6.0
- $\bullet$  10.6.4.0 to 10.6.6.0
- $10.6.4.1$  to  $10.6.6.0$
- $10.6.4.2$  to  $10.6.6.0$
- $10.6.5.0$  to  $10.6.6.0$
- $10.6.5.1$  to  $10.6.6.0$
- $10.6.5.2$  to  $10.6.6.0$

**Note:** The update paths supported are for 10.5.5.0 and all 10.6.x.x patches released on or before the 10.6.6.0 release.

## <span id="page-5-0"></span>**Terminology Changes in 10.6.0.0**

The following table lists the changes in Security Analytics terminology introduced in 10.6.0.0. It lists each new term, the term it replaced from prior versions, and a description of each term.

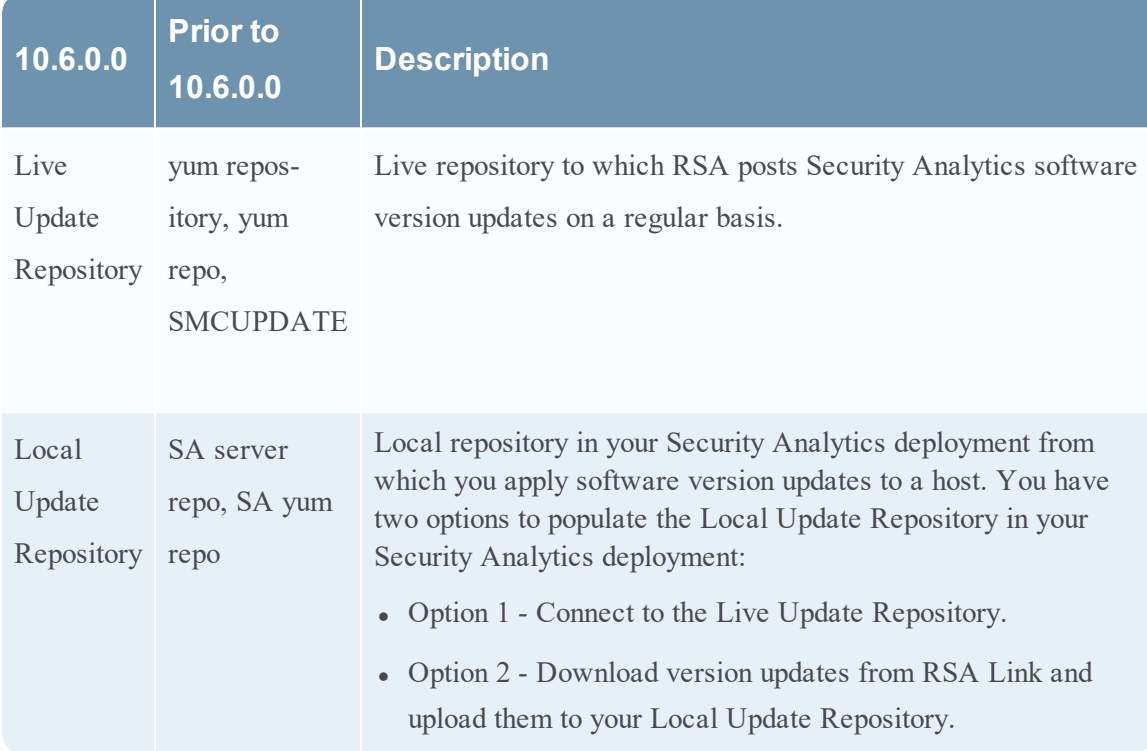

## <span id="page-6-1"></span><span id="page-6-0"></span>**Enhancements to the Host Update Process**

#### **Changes to the Hosts View**

You use the Hosts view to update a host to a new version. In 10.6.0.0, this view has had several changes. When there are version updates available for a host, Update Available is displayed in the **Status** column and you choose the available update version you want from the **Select Version** column. The **Status** column tells you the current status of update process as it progresses and prompts you for actions if required. See *Updating a Host Version* under *The Basics* in the *Hosts and Services Getting Started Guide* in the Security Analytics help ([https://community.rsa.com/\)](https://community.rsa.com/) for more information on the Host view and the enhanced update process.

**Note:** The **Total Memory**, **CPU**, **OS**, and **Uptime** statistics are no longer displayed in the Hosts view. You can monitor this information in **Administration** > **Health & Wellness** > **Monitoring**.

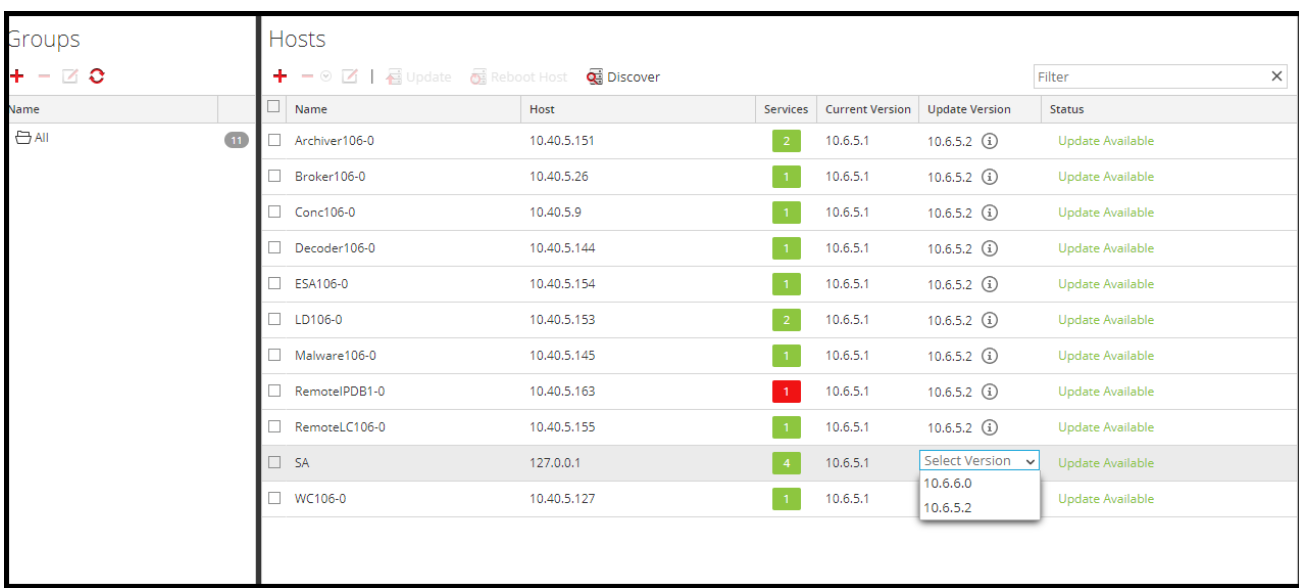

#### <span id="page-6-2"></span>**Security Analytics Update Process**

The following figure illustrates how you populate the Local Update Repository with the latest Security Analytics version updates and apply these updates to hosts.

# **Security Analytics Software Update Process**

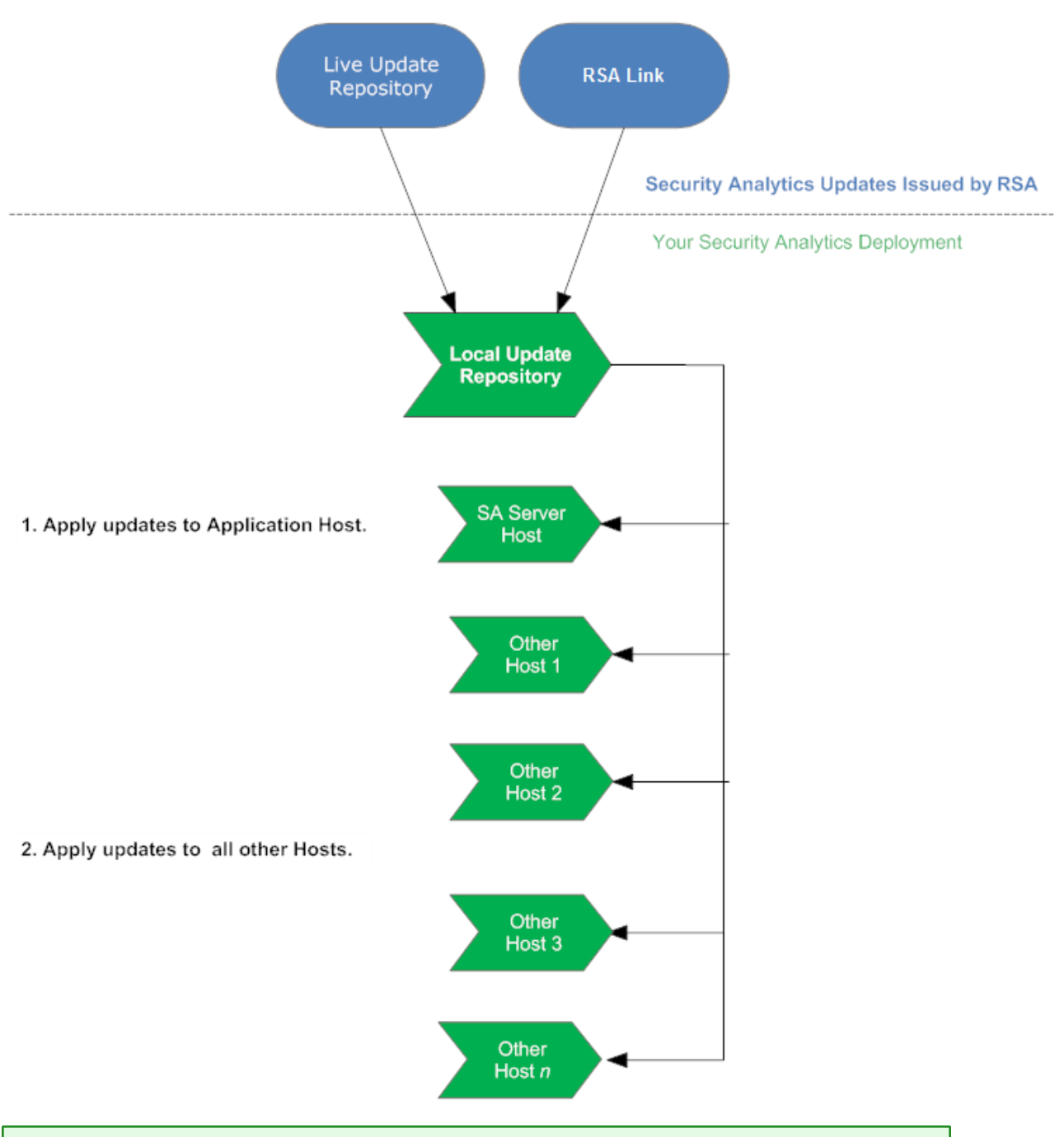

**Note:** There are no separate quarterly security patch releases. The quarterly security fixes are now part of the Security Analytics releases.

# <span id="page-8-0"></span>**Update Preparation Tasks**

<span id="page-8-1"></span>Complete the following tasks to prepare for the update to Security Analytics 10.6.6.0.

#### **Task 1. Review Core Ports and Open Firewall Ports**

Review the changes to Core ports in the 'Network Architecture and Ports' topic in the *Deployment Guide* in the Security Analytics help ([https://community.rsa.com/\)](https://community.rsa.com/docs/DOC-77879) so that you can reconfigure Security Analytics services and your firewall. The Event Stream Analysis (ESA) Context Hub Service Port must be available for 10.6.6.0. Make sure that the ESA host running the Context Hub service can access port 50022.

<span id="page-8-2"></span>**Caution:** Do not proceed with the update until the ports on your firewall are configured.

### **Task 2. Make Sure IPDB Mount Points Are Accessible**

Make sure that all the IPDB Extractor mount points are accessible. Refer to 'Mount the IPDB' in the *IPDB Extractor Service Configuration Guide* in the Security Analytics help ([https://community.rsa.com/\)](https://community.rsa.com/docs/DOC-77755) for detailed instructions on how to configure IPDB mount points.

## <span id="page-8-3"></span>**Task 3. Fix Your Rules**

All queries and rule conditions such as those used in Application and Correlation Rules on Decoders and Reporting Engine rules applied against Security Analytics Core services must follow these guidelines:

**All string literals and time stamps must be quoted. Do not quote number values and IP addresses.**

For example:

- extension = 'torrent'
- $\bullet$  time='2015-jan-01 00:00:00'
- service=80
- $\cdot$  ip.src = 192.168.0.1

**Note:** The space on the right and the left of an operator is optional. For example, you can use service=80 or service = 80.

For information about how to find rules that need to be updated to conform to these guidelines, see the topic 'Rule and Query Guidelines' in the *Decoder and Log Decoder Configuration Guide* on RSA Link in the Security Analytics help [\(https://community.rsa.com/\).](https://community.rsa.com/docs/DOC-78034)

## <span id="page-9-0"></span>**Task 4. Designate Primary and Secondary Security Analytics Servers**

If you have a Multiple Security Analytics server deployment, you must designate a Primary Security Analytics Server and Secondary Security Analytics Servers and check the **RSASoftware.repo** file. Refer to 'Multiple Security Analytics Server Deployment' in the *Security Analytics Deployment Guide* in the help [\(https://community.rsa.com/](https://community.rsa.com/docs/DOC-77878)) for more information on this type of deployment.

If you deploy multiple Security Analytics Servers:

- 1. Before you update the Security Analytics Server Host to 10.6.6.0, designate a primary Security Analytics Server and Secondary Security Analytics Servers. Refer to the 'Update Hosts in Correct Sequence' topic in the *Hosts and Services Getting Started Guide* in the Security Analytics help ([https://community.rsa.com/\)](https://community.rsa.com/docs/DOC-77939) for a description of this deployment.
- 2. Before you update the rest of the hosts to 10.6.6.0, check the **RSASoftware.repo** file and make sure **baseurl** is pointing to the Primary Security Analytics Server Host with the following command string.

#grep baseurl /etc/yum.repos.d/RSASoftware.repo The following output is displayed.

baseurl=http://<puppetmaster.local|IP\_Primary\_SA\_Server>/rsa/updates

**Caution:** A Secondary Security Analytics Server has the following limitations: The version update functionality on the Hosts view is valid for the Primary Security Analytics Server exclusively. It reflects the wrong status for Secondary Security Analytics Servers so you must not update to new Security Analytics versions from the Hosts view of a SecondarySecurity Analytics Server.

You cannot use the Health and Wellness views.

<span id="page-9-1"></span>You cannot use the trusted connections feature.

## **Task 5. Backup Your Configuration**

RSA recommends that you make a backup copy of your configuration before you perform the update.

Refer to the 'Back Up and Restore Data for Hosts and Services' topic in the *System Maintenance Guide* in the Security Analytics help ([https://community.rsa.com/\)](https://community.rsa.com/docs/DOC-78979) for guidelines on how to back up your configuration.

**Note:** If you use the 10G Decoder hardware driver and you customized the /etc/init.d/pf\_ring script to use MTU from the /etc/pf\_ring/mtu.conf file, the files /etc/init.d/pf\_ring and /etc/pf\_ring/mtu.conf are automatically backed up during the update process. However, you must manually restore them after the update. The backed-up files will be located in the ../etc/init/pfring bkup directory.

#### <span id="page-10-0"></span>**Backup Malware Analysis Configuration File to Another Directory**

1. Make a backup of the following file:

/var/lib/rsamalware/spectrum/conf/malwareCEFDictionaryConfiguration.x ml

to another, safe directory. You need to retrieve your custom parameter values from this backup after you update the Malware Analysis host to 10.6.6.0. The update creates a new configuration file with all the parameters set to the default values.

2. Delete the following file:

```
/var/lib/rsamalware/spectrum/conf/malwareCEFDictionaryConfiguration.x
ml.
```
## <span id="page-10-1"></span>**Task 6 – Stop Data Capture and Aggregation**

<span id="page-10-2"></span>RSA recommends that you stop packet and log capture and aggregation just prior to updating Security Analytics service hosts to 10.6.6.0.

#### **Packet Decoders - Stop Packet Capture**

To stop packet capture:

- 1. In the **Security Analytics** menu, select **Administration** > **Services**. The Services view is displayed.
- 2. Select each **Decoder** service.

3. Under  $\bullet$  (actions), select **View** > **System**.

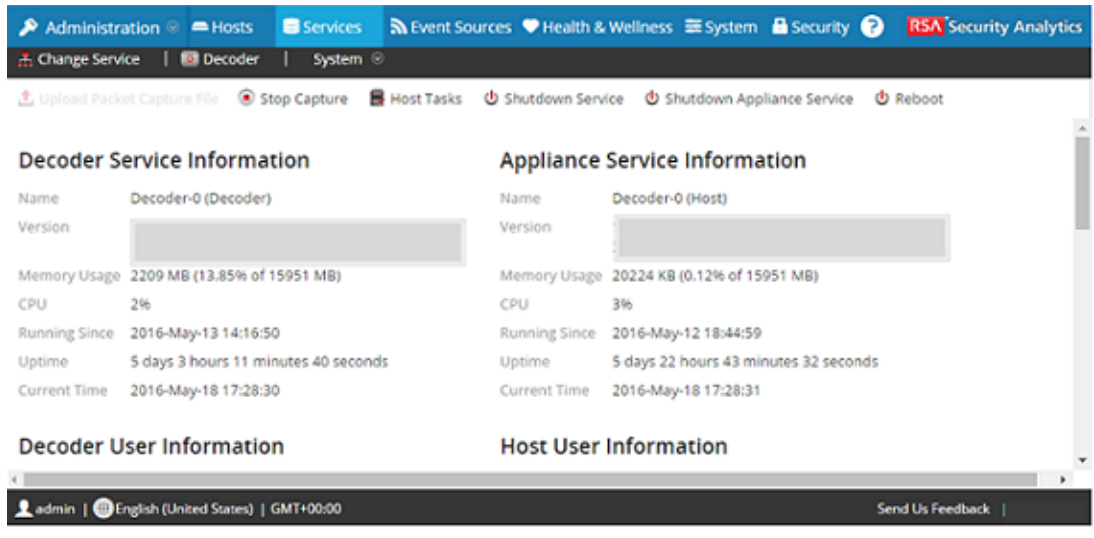

<span id="page-11-0"></span>4. In the toolbar, click  $\bullet$  Stop Capture

#### **Log Decoders - Stop Log Capture**

To stop log capture:

- 1. In the **Security Analytics** menu, select **Administration** > **Services**. The Services view is displayed.
- 2. Select each **Log Decoder** service.
- 3. Under  $\bullet$  (actions), select **View** > **System**.

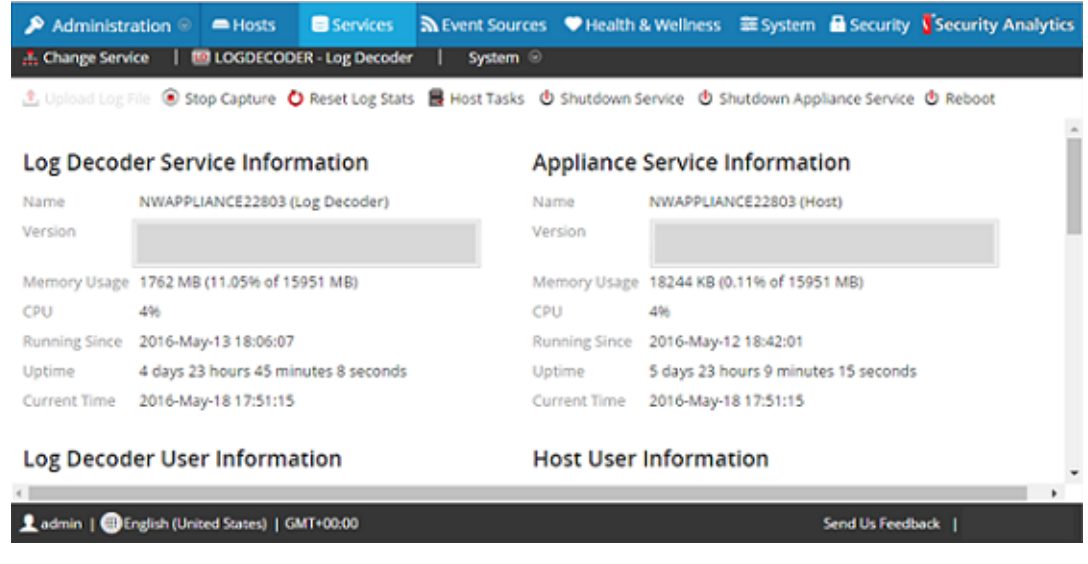

<span id="page-12-0"></span>4. In the toolbar, click  $\bigcirc$  Stop Capture.

#### **Archivers, Concentrators and Brokers - Stop Aggregation**

- 1. In the **Security Analytics** menu, select **Administration** > **Services**.
- 2. Select an **Archiver**, **Broker** or a **Concentrator** service.
- 3. Under  $\bullet$  (actions), select **View** > **Config.**
- 4. The **General** tab is displayed.

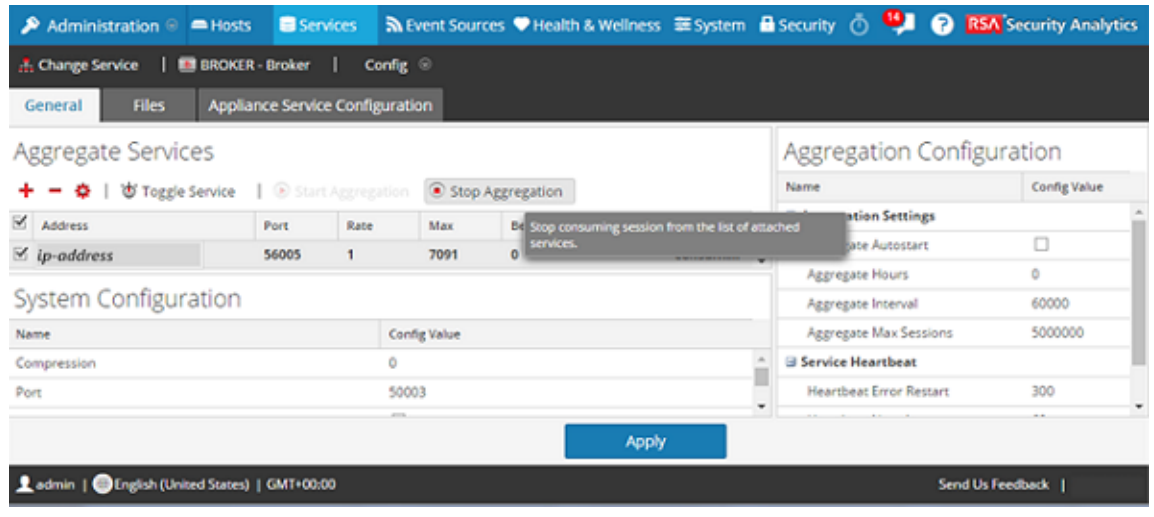

5. Under **Aggregated Services** click .

## <span id="page-13-0"></span>**Task 7. Prepare ESA, MA, and SA Appliances**

Run the following command on Event Stream Analysis (ESA), Malware Analysis (MA), and Security Analytics (SA) appliances to ensure that authentication works properly during investigations:

<span id="page-13-1"></span>chattr -i /var/lib/puppet/lib/puppet/provider/java\_ks/keytool.rb

## **Task 8. Configure Reporting Engine for Out-of-the-Box Charts**

For Out-of-the-Box charts to run after the update, you must configure the default data source on the Reporting Engine Configuration page before you perform the update. If you do not perform this task, you must manually set up the data source after the update. For more information on Reporting Engine data sources, see the *Reporting Engine Configuration Guide* ([https://community.rsa.com/\)](https://community.rsa.com/docs/DOC-78161).

At this point, you can proceed to the update instructions.

# <span id="page-14-0"></span>**Update Tasks for 10.5.5.0 to 10.6.6.0**

You must perform the following tasks to update from 10.5.5.0 to 10.6.6.0.

- Task 1. Populate Local Update [Repository](#page-14-1)
- <span id="page-14-1"></span>• Task 2. Update Security [Analytics](#page-18-0) Servers from 10.5.5.0 to 10.6.6.0

### **Task 1. Populate Local Update Repository**

You have two options to populate the Local Update Repository:

• Option 1 - Connect to the Live Update Repository. This connects your Security Analytics Local Update Repository to the RSA Live Update

Repository through the Internet using your LIVE account.

• Option 2 - Download version updates from RSA Link [\(https://community.rsa.com/\)](https://community.rsa.com/). If you do not allow your Security Analytics deployment to connect to the Internet, you must download the update packages from RSA Link to a local directory and then upload them to your Security Analytics Local Update Repository.

**Note:** If you are upgrading an All-in-One Logs appliance, before you begin the update process described in this section, SSH to Security Analytics and run puppet agent –t.

#### <span id="page-14-2"></span>**Option 1 - Connect to Live Update Repository**

Access to the Live Update Repository requires and uses the Live Account credentials configured under **Administration** > **System** > **Live**.

**Note:** When you make the initial connection with the Live Update Repository, you will be accessing all the CentOS 6 system packages and the RSA Production packages. This download of over 2.5GB of data will take an indeterminate amount of time depending on your Security Analytics Server's Internet connection and the traffic of the RSA Repository. It is NOT mandatory to use the Live Update Repository.

To connect to the Live Update Repository:

**Note:** If you need to use a proxy to reach out to the Live Update Repository, you can configure the Proxy Host, Proxy Username, and Proxy Password. Refer to 'Configure Proxy for Security Analytics' in the *Security Analytics System Configuration Guide* in the help on RSA Link [\(https://community.rsa.com/](https://community.rsa.com/docs/DOC-78374)).

1. Navigate to the **Administration** > **System** view, select **Live Services** in the options panel and ensure that credentials are configured. If they are not configured, do so now, click **Test Connection**, and click **Apply**.

Make sure that Test Connection is successful because this account is used to access the Live Update Repository.

- 2. Select the **Updates** > **Settings** tab.
- 3. Select the **Enable** check box and click **Apply**.
- 4. Use the **Test Connection** button to check for connectivity. Make sure that this is successful. An **RSASoftware.repo** file is automatically created in the Security Analytics Server Host **/etc/yum.repos.d/** directory, which is used by your Local Update Repository to communicate with the Live Update Repository.

After it is enabled, the Local Update Repository will synchronize and download all available packages from the Live Update Repository on the next scheduled event. You can also force a synchronize job from the **Updates Repository** tab using the **Synchronize Now** option. After you update both of the Update Repositories (Live and Local), you can see all downloaded RPM packages in the **Updates Repository** tab of the **Administration** > **Updates** panel.

- 5. In the Security Analytics menu, select **Administration** > **System**. The Info view is displayed.
- 6. In the left panel, select **Updates**.
- $\mathbf C$  Synchronize Now 7. In the **Updates Repository** tab, click . A message similar to the following is displayed.

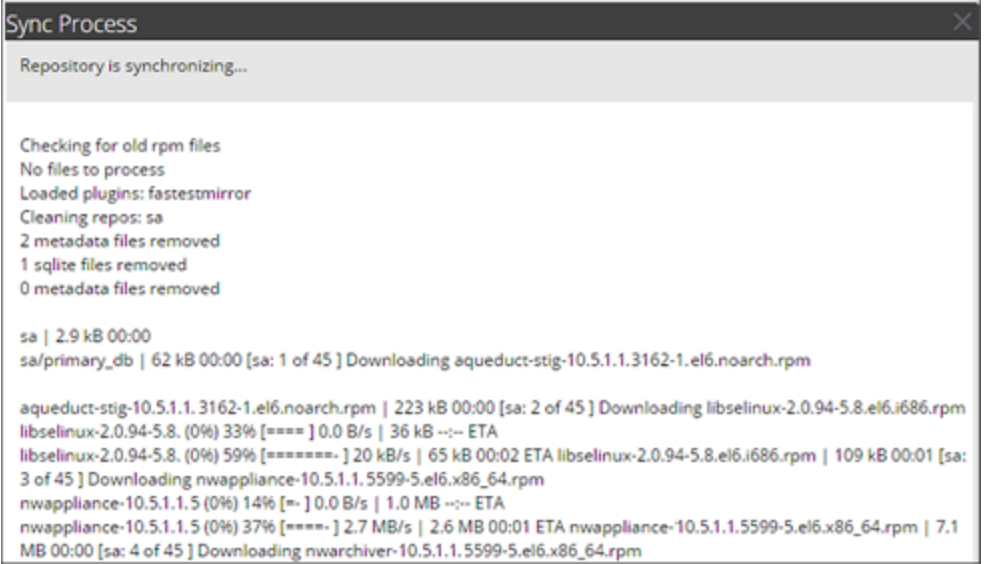

<span id="page-16-0"></span>The **Updates Repository** tab is displayed with the updates you retrieved by synchronizing.

#### **Option 2 - Download Version Updates from RSA Link**

You would need to populate Security Analytics update repository from RSA Link [\(https://community.rsa.com/\)](https://community.rsa.com/) for the following reasons:

- If the version updates that you want are not in your Local Update Repository (that is, they are not listed in the **Updates Available** list for a host in the **Updates** column in the Hosts view).
- If your Security Analytics deployment does not have Internet access.

**Warning:** After you update a host to 10.6.6.0 from the Local Update Repository, you may not be able to access earlier versions to update other hosts. This is determined by the amount of available space in your Local Update Repository and the size of the update packages. For example, if you updated the Security Analytics Server Host to 10.5.5.0 and then to 10.6.6.0, 10.5.5.0 may have been removed and will not be available to update other hosts. If you needed to update another system to 10.5.5.0 (before updating to 10.6.6.0), you would need to download 10.5.5.0 or later from RSA Link and manually update the Local Update Repository again.

To populate your Local Update Repository from RSA Link:

1. Download the files below, which contain all the Security Analytics 10.6.6.0 Update files, from RSA Link [\(https://community.rsa.com/\)](https://community.rsa.com/) to a local directory:

sa-10.6.6.0-upgradepack-1-of-8-el6.zip

sa-10.6.6.0-upgradepack-2-of-8-el6.zip

- sa-10.6.6.0-upgradepack-3-of-8-el6.zip
- sa-10.6.6.0-upgradepack-4-of-8-el6.zip
- sa-10.6.6.0-upgradepack-5-of-8-el6.zip
- sa-10.6.6.0-upgradepack-6-of-8-el6.zip

sa-10.6.6.0-upgradepack-7-of-8-el6.zip

sa-10.6.6.0-upgradepack-8-of-8-el6.zip

- 2. In the Security Analytics menu, select **Administration** > **System.**
- 3. In the left panel, select **Updates**.
- 4. In the **Settings** tab, make sure the **Enable** checkbox is not selected.
- 5. In the **Manual Updates** tab, click **Upload Files**. The Upload File dialog is displayed.
- 6. Click  $\dot{\bullet}$  and browse to the local directory where you put the following files, select all the files, and click **Upload**.

sa-10.6.6.0-upgradepack-1-of-8-el6.zip

sa-10.6.6.0-upgradepack-2-of-8-el6.zip

sa-10.6.6.0-upgradepack-3-of-8-el6.zip

sa-10.6.6.0-upgradepack-4-of-8-el6.zip

sa-10.6.6.0-upgradepack-5-of-8-el6.zip

sa-10.6.6.0-upgradepack-6-of-8-el6.zip

sa-10.6.6.0-upgradepack-7-of-8-el6.zip

sa-10.6.6.0-upgradepack-8-of-8-el6.zip

The upload status is displayed in the progress bar. When the upload is complete, the zip files are displayed in the Manual Updates tab.

7. Select all files in the Manual Updates list and click **Apply**.

This moves the RPM files into the Local Update Repository on the Security Analytics Server and makes them available to hosts.

8. If you applied the Defense Information System Agency (DISA) Security Technical Implementation Guide (STIG) hardening RPM in Security Analytics, you must perform the following tasks on all components, including the Security Analytics server, to migrate it to 10.6.6.0.

**Note:** These steps apply only to STIG. Do not perform these steps for any non-STIG system, including FIPS.

c. reboot

a. SSH to the host.

b. yum update glibc

### <span id="page-18-0"></span>**Task 2. Update Security Analytics Servers from 10.5.5.0 to 10.6.6.0**

For more information about this task, see the topic 'Apply Software Version Updates from Hosts View' in the *Security Analytics System Maintenance Guide* in the help ([https://community.rsa.com/\)](https://community.rsa.com/docs/DOC-78932)

**Note:** When you update the Security Analytics Server Host, Security Analytics backs up the System Management Service (SMS) configuration files (excluding the wrapper.conf file) from the /opt/rsa/sms/conf directory to /opt/rsa/sms/conf & timestamp& directory. This is a precautionary measure for the rare occasion when you may need to restore the SMS configuration from backup. To do this, replace the files in the  $\sqrt{\text{opt}/\text{rsa}/\text{sm}}$  /  $\text{conf}$ directory with the files backed up to the /opt/rsa/sms/conf  $%$ timestamp% directory after the update.

1. **(Conditional - for Multiple Security Analytics Server Host Deployments only)**, **SSH** to each Secondary Security Analytics Server Host and make sure that Puppet Master is enabled using the following commands: service puppetmaster start

service puppet start

- 2. Log into Security Analytics.
- 3. In the Security Analytics menu, select **Administration** > **Hosts**.
- 4. Select the Security Analytics Server Host and click **Update** > **Check Updates**.

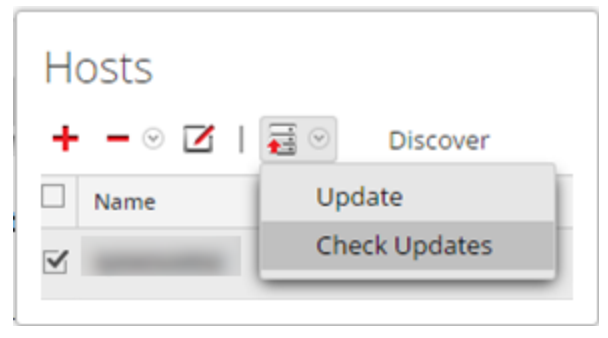

**Checking** is displayed in the **Updates** column as Security Analytics retrieves the latest updates for 10.6.6.0.

After it finishes retrieving all the 10.6.6.0 updates, it displays **Update** in the Updates column.

**Update** displays in two ways:

Without a caution triangle - indicates that the update includes package updates exclusively.

With a caution triangle - indicates that the update includes package updates plus additional updates such as a kernel. For example:

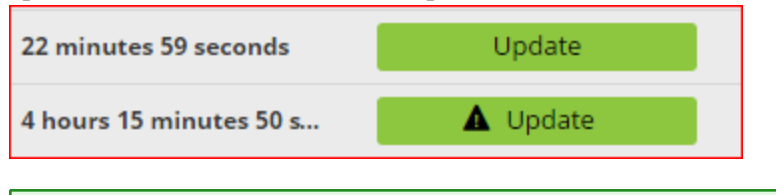

**Note:** If the pre-update host configuration has any configuration issues that would prevent a successful update to 10.6.6.0, Security Analytics displays  $\triangle$  Conflicts (2). 'Troubleshooting 10.6 Pre-Update and Update Warnings, Conflicts, and Errors' in the *Security Analytics Getting Started Guide* in the help ([https://community.rsa.com/\)](https://community.rsa.com/docs/DOC-77943) for instructions on how to resolve pre-update errors.

5. Click **Update**.

The **Updates** dialog is displayed.

You can click on a hostname to display the 10.6.6.0 packages to be applied to that host.

**Note:** If you receive the following message in the Update dialog after you click **Update**, the kernel on the host is older than the kernel supported by 10.6.6.0. This is not a blocking error. You can continue with the update if you want to update the kernel on the host with the version supported by 10.6.6.0. Kernel version on the host is older than the version n.n.nnnnn.nn.n supported by Security Analytics. If you click Begin Update, the kernel version n.n.nn-nnn.nn.n will be installed on

the host.

6 Click <sup>O</sup> Begin Update

**Initiating** is displayed in the **Updates** column as Security Analytics starts to apply the latest updates for 10.6.6.0.

After all the 10.6.6.0 packages are installed for the Security Analytics Server Host,

**P** Reboot Required is displayed in the **Updates** column.

7. Click **C** Reboot Required

**Note:** Ensure that the Security Analytics UI is up to date. Also ensure that there are no RPMs left for the upgrade in the back end by running yum update.

After the reboot, the Security Analytics Server Host is updated to 10.6.6.0 so the 10.5.5.0 Host view is no longer available and the message This webpage is not available is displayed.

**Note:** If you have DISA STIG enabled, opening Core Services can take up to an additional 15 minutes. This delay is caused by the generation of new certificates.

### <span id="page-20-0"></span>**Task 3: Update the Security Analytics Service Hosts to 10.6.6.0**

- 1. Log in to Security Analytics.
- 2. In the Security Analytics menu, select **Administration** > **Hosts**.
- 3. Update hosts in the sequence recommended in the 'Update Hosts in Correct Sequence' topic in the *Hosts and Services Getting Started Guide* in the Security Analytics help ([https://community.rsa.com/](https://community.rsa.com/docs/DOC-77939)). Select **10.6.6.0** as the version you want to apply from the **Update Version** column. If you want to update more than one host to that version, select the checkbox to the left of the hosts.

Update Available is displayed in the Status column if you have a version update in your Local Update Repository for the selected hosts.

If you:

- Cannot find the version you want, see Task 1. Populate Local Update [Repository](#page-14-1).
- Do not have enough disk space in your Local Update Repository to download a version update, the Repository Space Management dialog is displayed with the contents and disk space status of the repository. You can delete versions that you do not need to free enough disk space to download the version you want. See the topic 'Free Local Update Repository Disk Space' in the *Host and Services Getting Started Guide* in the help [\(https://community.rsa.com/](https://community.rsa.com/docs/DOC-77900)) for instructions.
- 4. Click **Update** from the toolbar. The **Status** column tells you what is happening in each of the following stages of the update:
	- Downloading update packages
	- Checking your current version configuration to ensure that it has no conflicts. Displays:
		- Update warning. View details if there is a kernel update.
		- Update conflict. View details if there is a conflict. See 'Troubleshooting 10.6 Pre-Update and Update Warnings, Conflicts, and Errors' in the *Security Analytics Getting Started Guide* in the help [\(https://community.rsa.com/](https://community.rsa.com/docs/DOC-77943)) for more information on how to address these configuration warnings and conflicts.
	- Initiating the update if there are no conflicts.

• Updating update packages.

Displays Error in Update. View details if there is an error applying a package that blocks the update. See 'Troubleshooting 10.6 Pre-Update and Update Warnings, Conflicts, and Errors' in the *Security Analytics Getting Started Guide* in the help [\(https://community.rsa.com/](https://community.rsa.com/docs/DOC-77943)) for more information on how to resolve these errors. After the host is updated, Security Analytics prompts you to **Reboot Host**.

5. Click **Reboot Host** from the toolbar.

Security Analytics shows the status as **Rebooting** until the host comes back online. After the host comes back online, the status shows **Up-to-Date**. If the host does not come back online, contact Customer Support (go to the "Contact Customer Support" page in RSA Link [\(https://community.rsa.com/docs/DOC-1294](https://community.rsa.com/docs/DOC-1294)).

**Note:** If you have DISA STIG enabled, opening Core Services can take approximately 5 to 10 minutes. This delay is caused by the generation of new certificates.

# <span id="page-22-0"></span>**Update Tasks for 10.6.x.x to 10.6.6.0**

This topic contains the tasks you must complete for updating from 10.6.x.x to 10.6.6.0.

<span id="page-22-1"></span>**Note:** If you are upgrading an All-in-One Logs appliance, before you begin the update process described in this section, SSH to Security Analytics and run puppet agent –t.

#### **Task 1. Populate Local Update Repository**

You have two options to populate the Local Update Repository:

• Option 1 - Connect to the Live Update Repository.

This connects your Security Analytics Local Update Repository to the RSA Live Update Repository through the Internet using your LIVE account.

• Option 2 - Download version updates from RSA Link [\(https://community.rsa.com/\)](https://community.rsa.com/). If you do not allow your Security Analytics deployment to connect to the Internet, you must download the update packages from RSA Link to a local directory and then upload them to your Security Analytics Local Update Repository.

#### <span id="page-22-2"></span>**Option 1 - Connect to Live Update Repository**

Access to the Live Update Repository requires and uses the Live Account credentials configured under **Administration** > **System** > **Live Services**.

**Note:** If this is the first time that you using the Live Update Repository to upgrade Security Analytics systems, you must run the following command on the Security Analytics server to create a **.pem** file:

# touch /etc/pki/CA/certs/RSACorpCAv2.pem

You do not need to run this command if you have previously used Live Update to upgrade the system to 10.6.x.x, or if you are using Option 2 - [Download](#page-23-0) Version Updates from RSA Link.

**Note:** When you make the initial connection with the Live Update Repository, you will be accessing all the CentOS 6 system packages and the RSA Production packages. This download of over 2.5GB of data will take an indeterminate amount of time depending on your Security Analytics Server's Internet connection and the traffic of the RSA Repository. It is NOT mandatory to use the Live Update Repository.

To connect to the Live Update Repository:

**Note:** If you need to use a proxy to reach out to the Live Update Repository, you can configure the Proxy Host, Proxy Username, and Proxy Password. Refer to 'Configure Proxy for Security Analytics' in the *Security Analytics System Configuration Guide* in the help on RSA Link [\(https://community.rsa.com/](https://community.rsa.com/docs/DOC-78374)).

1. Navigate to the **Administration** > **System** view, select **Live Services** in the options panel and ensure that credentials are configured. If they are not configured, do so now, click **Test Connection**, and click **Apply**.

Make sure that Test Connection is successful because this account is used to access the Live Update Repository.

- 2. Select the **Updates** > **Settings** tab.
- 3. Select the **Connect to Live Update Repository** check box and click **Apply**.
- 4. In the Security Analytics menu, select **Administration** > **System**.
- 5. In the left panel, click **Updates** and select the **Settings** tab.
- 6. Click **Check Updates**. The following message is displayed:

New updates found that may apply to hosts. Navigate to host page to apply.

In **Administration** > **Hosts**, the update versions are available in the **Update Version** column.

#### <span id="page-23-0"></span>**Option 2 - Download Version Updates from RSA Link**

You would need to populate Security Analytics update repository from RSA Link [\(https://community.rsa.com/\)](https://community.rsa.com/) for the following reasons:

- If the version updates that you want are not in your Local Update Repository (that is, they are not listed in the **Updates Available** list for a host in the **Updates** column in the Hosts view).
- If your Security Analytics deployment does not have Internet access.

To populate your Local Update Repository from RSA Link:

1. Download the files below, which contain all the Security Analytics 10.6.6.0 update files, from RSA Link [\(https://community.rsa.com/\)](https://community.rsa.com/) to a local directory:

sa-10.6.6.0-upgradepack-1-of-8-el6.zip

sa-10.6.6.0-upgradepack-2-of-8-el6.zip

sa-10.6.6.0-upgradepack-3-of-8-el6.zip

sa-10.6.6.0-upgradepack-4-of-8-el6.zip

sa-10.6.6.0-upgradepack-5-of-8-el6.zip

- sa-10.6.6.0-upgradepack-6-of-8-el6.zip
- sa-10.6.6.0-upgradepack-7-of-8-el6.zip
- sa-10.6.6.0-upgradepack-8-of-8-el6.zip
- 2. In the Security Analytics menu, select **Administration** > **System**.
- 3. In the left panel, select **Updates**
- 4. In the **Settings** tab, make sure the **Connect to Live Update Repository** checkbox is not selected. Also make sure that the Live service is not configured in **Administration** > **System** > **Live Services** prior to the update, as it deletes the repository when the Security Analytics server is rebooted.
- 5. In the Manual Updates tab, click **Upload Files**. The Upload File dialog is displayed.
- 6. Click  $\dot{\bullet}$  and browse to the local directory where you put the following files, select all the files, and click **Upload**.
	- sa-10.6.6.0-upgradepack-1-of-8-el6.zip
	- sa-10.6.6.0-upgradepack-2-of-8-el6.zip
	- sa-10.6.6.0-upgradepack-3-of-8-el6.zip
	- sa-10.6.6.0-upgradepack-4-of-8-el6.zip
	- sa-10.6.6.0-upgradepack-5-of-8-el6.zip
	- sa-10.6.6.0-upgradepack-6-of-8-el6.zip
	- sa-10.6.6.0-upgradepack-7-of-8-el6.zip
	- sa-10.6.6.0-upgradepack-8-of-8-el6.zip

The upload status is displayed in the progress bar. When the upload is complete, the zip files are displayed in the Manual Updates tab.

- 7. Select all the files in the Manual Updates list and click **Move to Repo**. This moves the RPM files into the Local Update Repository on the Security Analytics Server and makes them available to hosts.
- 8. If you applied the Defense Information System Agency (DISA) Security Technical Implementation Guide (**STIG**) hardening RPM in Security Analytics, you must perform the following tasks on all components, including the Security Analytics Server, to migrate it to 10.6.6.0.

**Note:** These steps apply only to **STIG**. Do not perform these steps for any non-STIG system, including FIPS.

- a. SSH to the host.
- b. Edit the **/etc/yum.repos.d/RSASoftware.repo** file to version:

```
FROM: baseurl=http://puppetmaster.local/rsa/updates/$sarelease/
```
to

```
TO: baseurl=http://puppetmaster.local/rsa/updates/10.6.6/
```
- c. yum update glibc
- <span id="page-25-0"></span>d. reboot

#### **Task 2. Update Security Analytics Servers to 10.6.6.0**

**Note:** When you update the SA (Security Analytics) Server Host, Security Analytics backs up the System Management Service (SMS) configuration files (excluding the wrapper.conf file) from the /opt/rsa/sms/conf directory to the /opt/rsa/sms/conf %timestamp% directory. This is a precautionary measure for the rare occasion when you may need to restore the SMS configuration from backup. To do this, replace the files in the  $\sqrt{\text{opt}}/\text{rsa}/\text{sms}/\text{conf}$ directory with the files backed up to the /opt/rsa/sms/conf  $%$ timestamp% directory after the update.

1. **(Conditional) For Multiple Security Analytics Server deployments only**, **SSH** to each Secondary Security Analytics Server Host and make sure Puppet Master is enabled using the following commands:

```
service puppetmaster start
service puppet start
```
- 2. Log in to Security Analytics.
- 3. In the Security Analytics menu, select **Administration** > **Hosts**.
- 4. Select the Security Analytics Server Host, and then select 10.6.6.0 as the version to update to in the **Update Version** column.
- 5. From the toolbar, click **Update**. The Updates Available dialog is displayed with a summary of the changes available. The following message is displayed: Running pre-update checks on host.
- 6. Click **Begin Update**. The **Status** column describes what is happening in each of the following stages of the update:
- Downloading update packages
- Checking your current version configuration to ensure that it has no conflicts. Displays:
	- Update warning. View details if there is a kernel update.
	- Update conflict. View details if there is a potential conflict. See 'Troubleshooting 10.6 Pre-Update and Update Warnings, Conflicts, and Errors' in the *Security Analytics Getting Started Guide* in the help [\(https://community.rsa.com/](https://community.rsa.com/docs/DOC-77943)) for more information on how to address these configuration warnings and conflicts.
- Initiating the update if there are no conflicts.
- Installing update packages.

Displays Error in Update. View details if there is an error applying a package that blocks the update. See 'Troubleshooting 10.6 Pre-Update and Update Warnings, Conflicts, and Errors' in the *Security Analytics Getting Started Guide* in the help ([https://community.rsa.com/](https://community.rsa.com/docs/DOC-77943)) for more information on how to resolve these errors. After the host is updated, Security Analytics prompts you to **Reboot Host**.

<span id="page-26-0"></span>7. From the toolbar, click **Reboot Host**.

#### **Task 3: Update the Security Analytics Service Hosts to 10.6.6.0**

- 1. Log in to Security Analytics.
- 2. In the Security Analytics menu, select **Administration** > **Hosts**.

**Note:** If you have a non-Security Analytics Server host running a version that is earlier than the supported 10.6.6.0 update path (that is, earlier than 10.5.5.0) and you updated your Security Analytics Server Host to 10.6.6.0, the non-Security Analytics Server host will display "**Update Path Not Supported**" in the **Status** column of the Hosts view and you cannot update it from this view. To update the non-Security Analytics Server host on the unsupported path, contact Customer Support (go to the "Contact Customer Support" page in RSA Link ([https://community.rsa.com/docs/DOC-1294\)](https://community.rsa.com/docs/DOC-1294).

- 3. Update hosts in the sequence recommended in the 'Update Hosts in Correct Sequence' topic in the *Hosts and Services Getting Started Guide* in the Security Analytics help ([https://community.rsa.com/](https://community.rsa.com/docs/DOC-77939)). Select the device you want to update, and in the **Update Version** column, select **10.6.6.0**.
- 4. Click **Update** from the toolbar. The **Status** column tells you what is happening in each of the following stages of the update:
- Downloading update packages.
- Checking your current version configuration to ensure that it has no conflicts. Displays:
	- Update warning. View details if there is a kernel update.
	- Update conflict. View details if there is a potential conflict. See 'Troubleshooting 10.6 Pre-Update and Update Warnings, Conflicts, and Errors' in the *Security Analytics Getting Started Guide* in the help [\(https://community.rsa.com/](https://community.rsa.com/docs/DOC-77943)) for more information on how to address these configuration warnings and conflicts.
- Initiating the update if there are no conflicts.
- Installing update packages.

Displays Error in Update. View details if there is an error applying a package that blocks the update. See 'Troubleshooting 10.6 Pre-Update and Update Warnings, Conflicts, and Errors' in the *Security Analytics Getting Started Guide* in the help [\(https://community.rsa.com/](https://community.rsa.com/docs/DOC-77943)) for more information on how to resolve these errors. After the host is updated, Security Analytics prompts you to **Reboot Host**.

5. From the toolbar, click **Reboot Host**.

Security Analytics shows the status as **Rebooting** until the host comes back online. After the host comes back online, the status shows **Up-to-Date**. If the host does not come back online, contact Customer Support (go to the "Contact Customer Support" page in RSA Link [\(https://community.rsa.com/docs/DOC-1294](https://community.rsa.com/docs/DOC-1294)).

**Note:** If you have DISA STIG enabled, opening Core Services can take an additional 5 to 10 minutes. This delay is caused by the generation of new certificates.

# <span id="page-28-0"></span>**Update or Install Legacy Windows Collection**

Refer to the *RSA Security Analytics Legacy Windows Collection Update & Installation Instructions* on RSA Link ([https://community.rsa.com/\)](https://community.rsa.com/) for details about how to install or update Legacy Windows collection.

**Note:** After you update or install Legacy Windows Collection, reboot the Windows operating system to ensure that Log Collection functions correctly.

# <span id="page-29-0"></span>**Post Update Tasks**

<span id="page-29-1"></span>This topic contains the tasks you must complete after you update to 10.6.6.0.

## **Task 1 - Update ssl.cipher.list Configurations and Restart Services**

This step applies a fix that disables support for DES and 3DES ciphers, which resolves SWEET32 vulnerability. Update the **ssl.cipher.list** configuration setting in Explore mode of service in **sys** > **config** for each of thefollowing services and their respective ports:

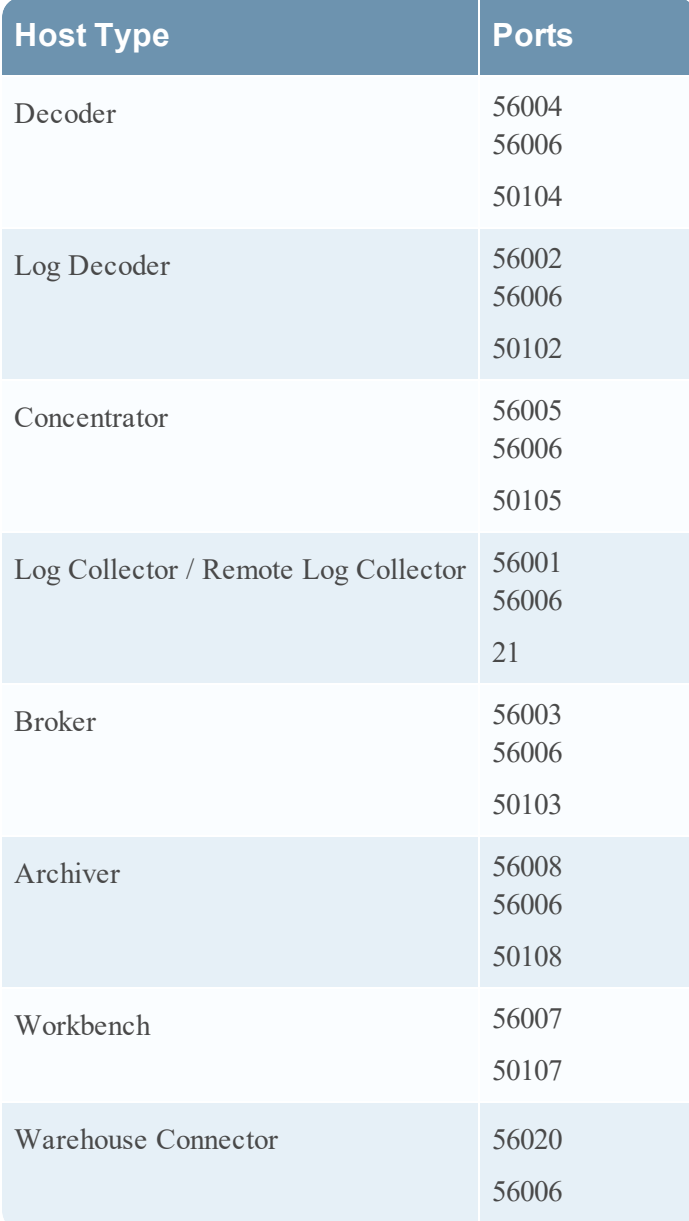

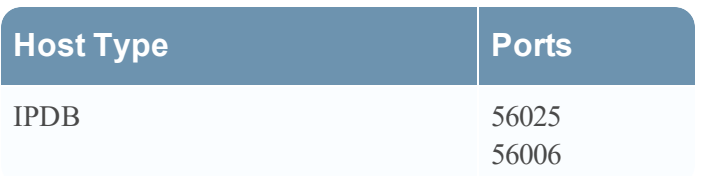

To update the **ssl.cipher.list** file:

- 1. Log into the Security Analytics user interface.
- 2. Go to **Administration** > **Services** and select a service.
- 3. Click  $\bullet$  and go to **View** > **Explore**.
- 4. In the left pane, expand the list for the service and go to **sys** > **config**. The configuration file is displayed in the right pane.
- 5. Go to **ssl.cipher.list** and append the following value:

```
:!DES:!3DES
```
For example, -ALL:!aNULL:HIGH**:!DES:!3DES**

- 6. In left pane, expand the list for **deviceappliance** and go to **sys** > **config**
- 7. Go to **ssl.cipher.list** and append the following value:

```
:!DES:!3DES
For example, -ALL:!aNULL:HIGH:!DES:!3DES
```
- 8. Save the configuration.
- 9. Stop capture or aggregation and restart the service running on the corresponding ports (see the table above) . For example, you would need to restart the **nwappliance** service for port 56006, and to restart the **nwdecoder** service for port 56004.
	- a. Log into the SSH console of the appliance.
	- b. Restart the service.

For example, run restart nwappliance run restart nwdecoder

#### **To disable static ciphers for port 21:**

- 1. Run the following command vi/etc/vsftpd/vsftpd.conf on SSH.
- 2. Find **ssl\_ciphers** and replace with **ssl\_ciphers=HIGH:-3DES:-aNULL:-kRSA**

**Note:** The above steps are not mandatory to be executed as this may break comunication with external devices.

## <span id="page-31-0"></span>**Task 2 – Start Data Capture and Aggregation**

Restart packet and log capture and aggregation after updating to 10.6.6.0.

#### <span id="page-32-0"></span>**Packet Decoders - Start Packet Capture**

To start packet capture:

- 1. In the **Security Analytics** menu, select **Administration** > **Services**. The Services view is displayed.
- 2. Select each **Decoder** service.
- 3. Under  $\mathbf{\ddot{Q}}$  (actions), select **View** > **System**.
- <span id="page-32-1"></span>4. In the toolbar, click  $\bullet$  Start Capture

#### **Log Decoders - Start Log Capture**

To start log capture:

- 1. In the **Security Analytics** menu, select **Administration** > **Services**. The Services view is displayed.
- 2. Select each **Log Decoder** service.
- 3. Under (actions), select **View** > **System**.
- <span id="page-32-2"></span>4. In the toolbar, click  $\bullet$  Start Capture

#### **Archivers, Concentrators and Brokers - Start Aggregation**

During the update to 10.6.6.0, if services are configured to automatically restart, the services are restarted and this automatically starts aggregation. However, if services are not configured to start automatically, they must be restarted manually (select a service, go to **View** > **Config**, on the General tab, click **Start Aggregation**).

# <span id="page-32-3"></span>**For Updating from 10.5.5.0 only: Task 3: Ensure Truststore has Certificates for TCP Mode Syslog Notification**

If you set TCP mode for Syslog notification and the ServerCertificateValidateEnable parameter was set to false prior to updating to 10.6.6.0:

1. Set the Event Stream Analysis ServerCertificateValidateEnable parameter to true.

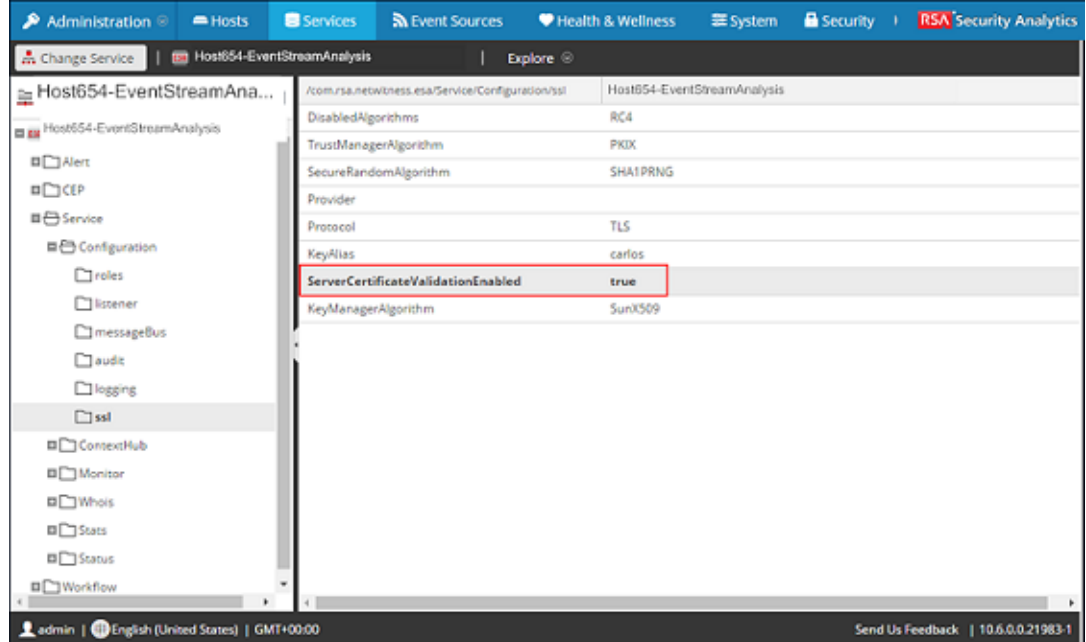

<span id="page-33-0"></span>2. Add the Syslog Client certificates to the Event Stream Analysis Java keystore.

# **For Updating from 10.5.5.0 only: Task 4. Enable Context Hub Service**

When you updated the Event Stream Analysis (ESA) host to 10.6.6.0, the Context Hub was installed on the ESA host, but it was disabled by default. Context Hub is an optional service, so only enable it if you want to use this service. See 'Context Hub Service Overview' in the *Security Analytics Hosts and Services Configuration Guide* in the help ([https://community.rsa.com/\)](https://community.rsa.com/docs/DOC-78547) for more information about this service.

**Note:** You can only have one Context Hub service instance in your Security Analytics deployment.

To enable the Context Hub service:

- 1. Log into Security Analytics.
- 2. Click **Administration** > **Services**.
- 3. Click  $\mathbf{\dot{+}}$  and select **Context Hub**.

The Add Service dialog is displayed.

4. Select the ESA host for the **Host** and click **Enable**. Security Analytics fills the service **Name** with the ESA *hostname* **- Context Hub** by default. You can change the service name if you want.

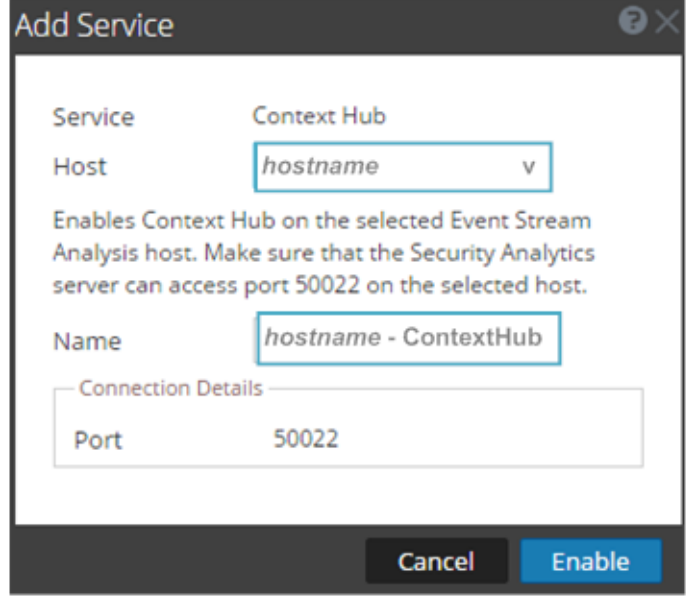

<span id="page-34-0"></span>**Note:** Ensure that the ESA host running the Context Hub service can access port 50022.

### **Task 5. Set Permissions for Context Hub Service**

You must set the **Investigation-Context Lookup** and **Investigation-Manage List from Investigation** permissions for the appropriate roles after you update to 10.6.6.0.

To set the **Context Lookup** and **Manage List from Investigation** permissions:

- 1. Log into Security Analytics.
- 2. Go to the **Administration** > **Security** > **Roles** tab.
- 3. Select the role for which you want to set the permission and click  $\Box$ .

4. Click **Investigation** under **Permissions** and select the **Context Lookup** and **Manage List from Investigation**.

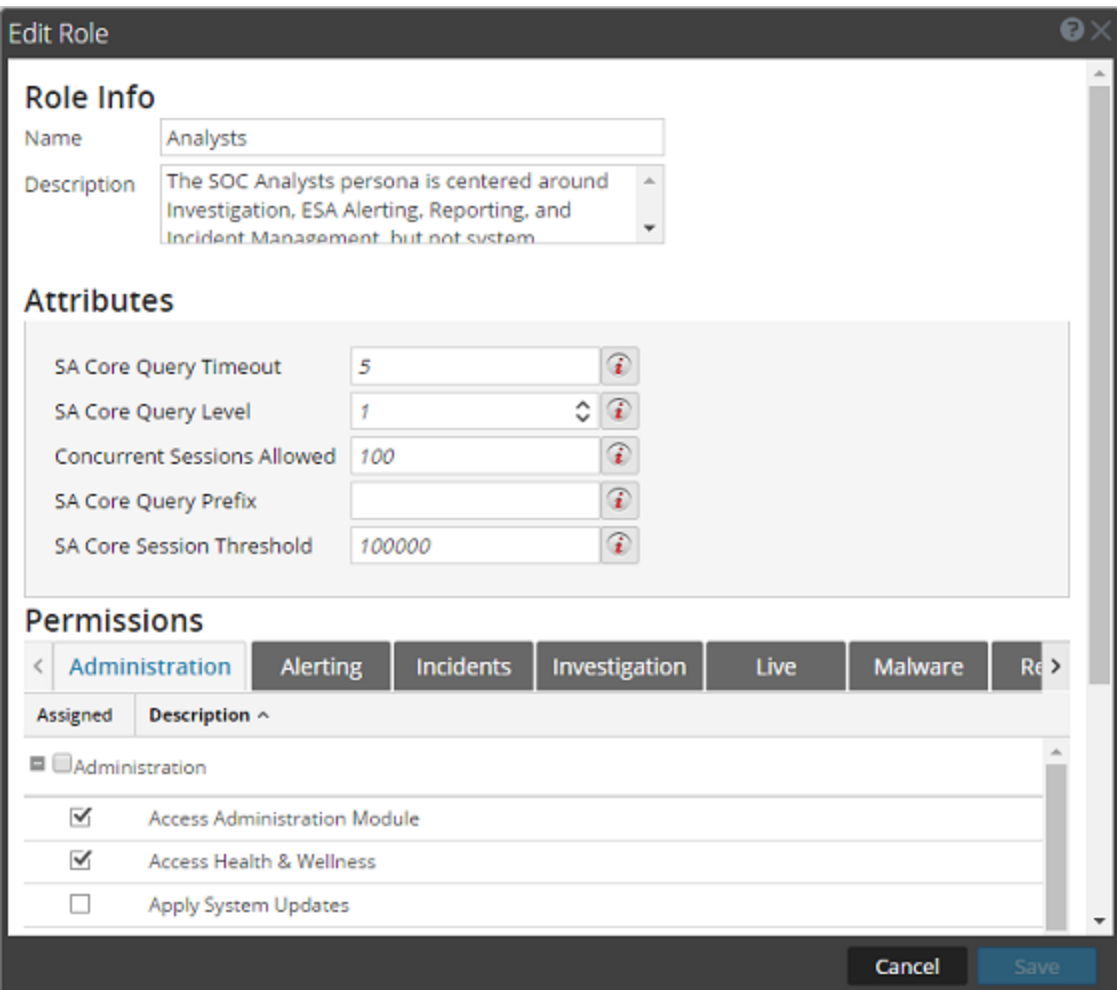

<span id="page-35-0"></span>5. Click **Save**.

# **Task 6. Restore Malware Analysis Custom Parameters Values to Newly Created Configuration File**

Replace the defaults in the new /var/lib/rsamalware/spectrum/conf/malwareCEFDictionaryConfiguration.xml configuration file with custom parameter values from the malwareCEFDictionaryConfiguration.xml that was backed up before updating to 10.6.6.0.

1. Do a diff between

/var/lib/rsamalware/spectrum/conf/malwareCEFDictionaryConfiguration.x ml and the backed up malwareCEFDictionaryConfiguration.xml file.

2. Replace the defaults in the updated version of the product in the

/var/lib/rsamalware/spectrum/conf/malwareCEFDictionaryConfiguration.x ml file with the custom values from the backup to retain defaults for new parameters added in 10.6.6.0.

# <span id="page-36-0"></span>**(Optional) Task 7. Restore /etc/init.d/pf\_ring and /etc/pf\_ring/mtu. conf files**

If you use the 10G Decoder hardware driver and you customized the /etc/init.d/pf\_ring script to use MTU from the /etc/pf\_ring/mtu.conf file, restore the following files that you backed up during the pre-update tasks:

/etc/init.d/pf\_ring /etc/pf\_ring/mtu.conf

<span id="page-36-1"></span>The files are located in the ../etc/init/pfring bkup directory.

## **Task 8. Migrate DISA STIG to 10.6.6.0**

If you applied the Defense Information System Agency (DISA) Security Technical Implementation Guide (**STIG**) hardening RPM in Security Analytics, you must perform the following task to migrate it to 10.6.6.0.

**Note:** These steps apply only to **STIG**. Do not perform these steps for any non-STIG system, including FIPS.

For all hosts with **STIG** applied:

- 1. SSH to the host.
- 2. Enter the following command strings.

```
cd /opt/rsa/AqueductSTIG/
./GEN000400.sh
reboot
```
# <span id="page-37-0"></span>**Task 9. Reset Stable System Value of Warehouse Connector Lockbox**

<span id="page-37-1"></span>You must reset the **Stable System Value** of the Warehouse Connector Lockbox because of kernel updates.

## **Task 10. Reset Stable System Value of Log Collector Lockbox**

You must reset the **Stable System Value** of the Log Collector Lockbox because of kernel updates. If you do not reset the **Stable System Value**, the **Lockbox Access Failure** rule will trigger a critical alarm in the **Administration** > **Health & Wellness** > **Alarms** view for the Log Collector.

## <span id="page-37-2"></span>**Task 11. Check Health and Wellness Policies for Changes from**

#### **Update**

If you have previously created a custom Health and Wellness policy by copying a default monitoring policy or have previously disabled the default monitoring policy, check your Health and Wellness policies for any changes that the upgrade may have made. For information about how to check your Health and Wellness policies, see the topic 'Monitor Health and Wellness of Security Analytics' in the *Security Analytics System Maintenance Guide* on RSA Link ([https://community.rsa.com/\)](https://community.rsa.com/docs/DOC-78972). You can also refer to the 'System Maintenance Checklist' also located in the *Security Analytics System Maintenance Guide* on RSA Link ([https://community.rsa.com/\)](https://community.rsa.com/docs/DOC-78965).

## <span id="page-37-3"></span>**Task 12. (Optional) Security Update for MapR3.1 or MapR4.1**

<span id="page-37-4"></span>To update security fixes on MapR 3.1 or 4.1, refer to the article that describes this procedure in RSA Link at <https://community.rsa.com/docs/DOC-63202>.

#### **Task 13. Ensure that ODBC Driver Names are Correct**

In Security Analytics 10.6.2 and later, the Open Database Connectivity (ODBC) driver has been updated to end with **27.so**. Get the latest ODBC driver from Live. Then check the driver names in your Data Source Names (DSNs), and if the driver filenames still end with **26.so**, update them to **27.so** in /etc/netwitness/ng/odbc.ini. For example, in the default template MSSQL\_ Server\_Windows\_Template, you would update /opt/netwitness/odbc/lib/R3sqls**26.so** to /opt/netwitness/odbc/lib/R3sqls**27.so**.

## <span id="page-38-0"></span>**Task 14. (Optional) Update Thai Fonts in Reporting Engine PDF Reports**

To update Thai fonts in Reporting Engine PDF reports, you must install the following RPMs:

**Note:** You must download the latest version of these RPMs from the CentOS repository.

- thai-scalable-fonts-common
- <span id="page-38-1"></span>• thai-scalable-waree-fonts

#### **Task 15. Enable TCP Destnation Ports for IPDB.**

On IPDB standalone device

- 1. Stop the iptables using service iptables stop
- 2. Navigate to /etc/sysconfig/
- 3. Run vi iptables
- 4. Add or modify the below 2 rules:
	- A INPUT -p tcp -m multiport --dports 50125 -m comment --comment "6 IPDB REST Port" -j ACCEPT
	- A INPUT -p tcp -m multiport --dports 56025 -m comment --comment "5 IPDB Service SSL Port" -j ACCEPT
- 5. Save the file
- 6. Save the iptables rules Run service iptables save
- <span id="page-38-2"></span>7. Start the iptables Run service iptables start

#### **Task 16. Disable Firewall Rules.**

**Note:** Aafter upgrade if the duplicate firewall rules are seen you need to follow the below step to disable or remove the duplicate rules.

After the upgrade, on Log Collector or Log Decoder device, if you find duplicate firewall rule entries in the file /etc/sysconfig/iptables follow the below steps to disable the Rules:

- 1. Login as root user
- 2. Run the following command to flush all chains iptables-f

3. Run the following command for puppet agent puppet agent-t

# <span id="page-40-0"></span>**Troubleshooting**

**Note:** If you cannot resolve any update issue using the following troubleshooting solutions, contact Customer Support (go to the "Contact Customer Support" page in RSA Link [\(https://community.rsa.com/docs/DOC-1294](https://community.rsa.com/docs/DOC-1294)).

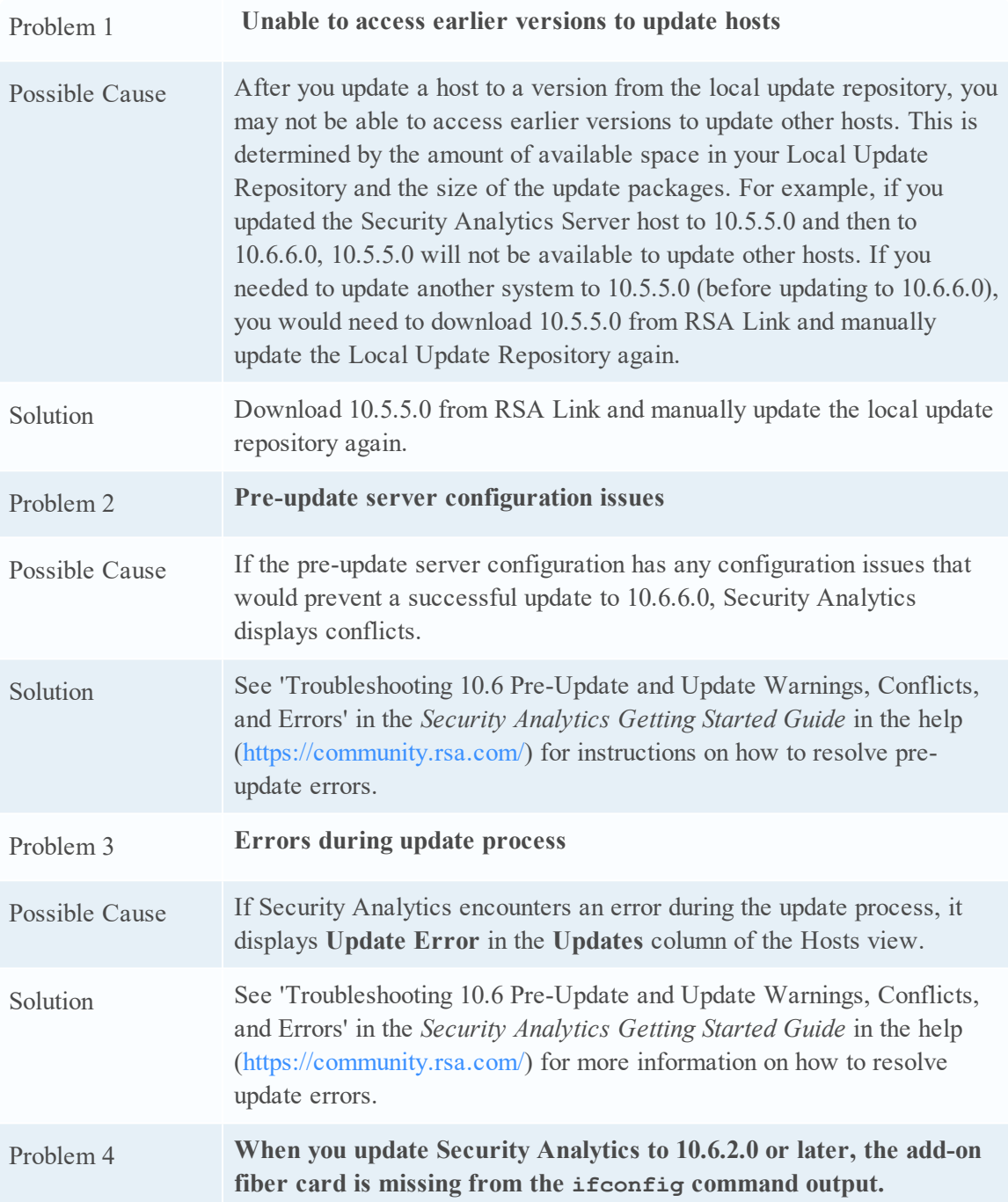

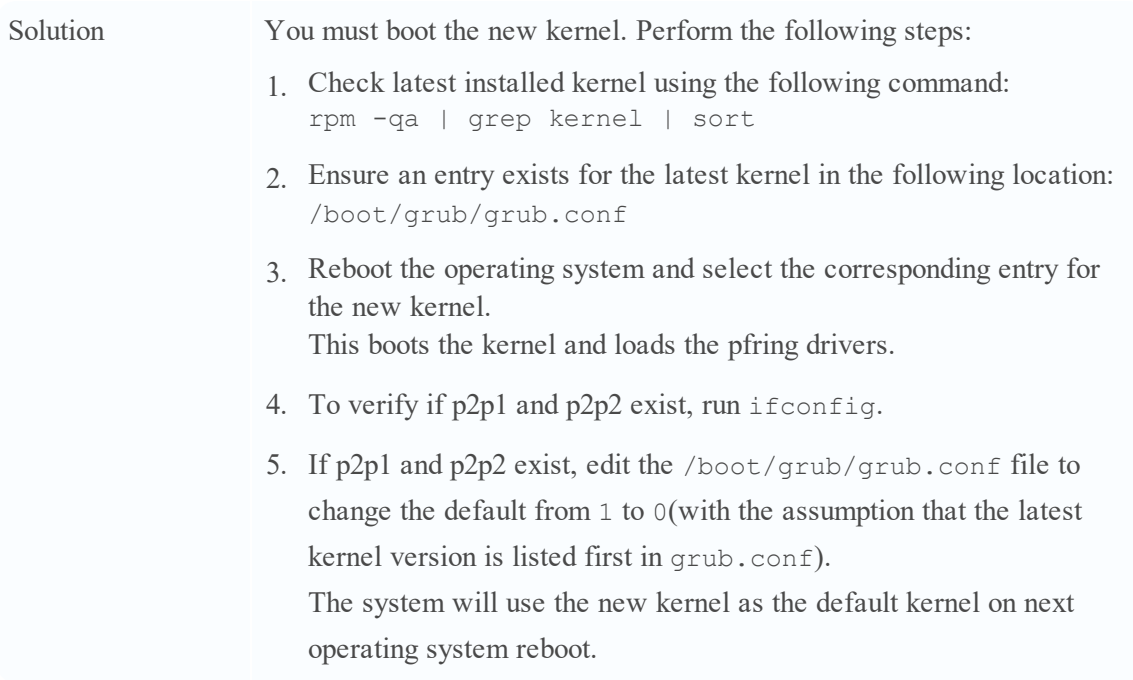